## Cyber Vision Center에서 오류 트러블슈팅 및 파 일 시스템 검사 수행

## 목차

소개

파일 시스템 검사를 수행하는 단계

소개

이 문서에서는 Cyber Vision Center 서버에서 파일 시스템 검사를 수행하는 데 필요한 단계에 대해 설 명합니다. 4.x 소프트웨어 트레인에도 적용됩니다.

## **파일 시스템 검사를 수행하는 단계**

1. 다음 텍스트가 표시되면 Tab 키를 눌러 Center 서버를 재부팅하고 구조 모드로 부팅합니다.

SYSLINUX 6.04 EDD 20190226 Copyright (C) 1994-2015 H. Peter Anvin et al Welcome to SBS

2. 다음 부팅 메뉴가 나타납니다.

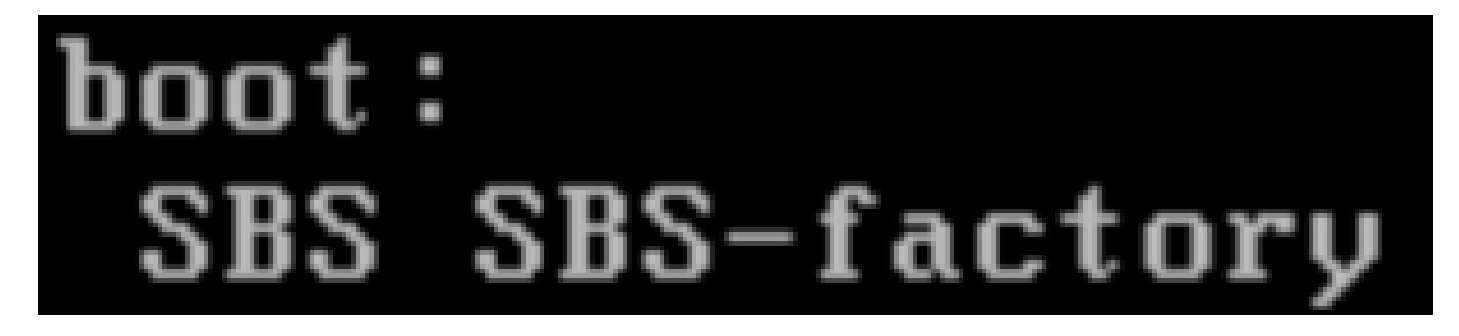

3. 위와 같이 'SBS-factory' 명령을 입력합니다

4. 사용자 이름과 비밀번호를 입력합니다. 사용자 이름: root 비밀번호: sentryo69!

5. 파일 시스템을 마운트 해제합니다

6. fsck 명령을 실행합니다

fsck.ext4 -v -f -y /dev/disk/by-label/SBS-Data

최종 출력은 구축의 파일 시스템에 따라 이와 비슷하게 표시됩니다

```
Pass 2: Checking directory structure
Pass 3: Checking directory connectivity
Pass 4: Checking reference counts
Pass 5: Checking group summary information
        3018 inodes used (0.02%, out of 16318464)
         133 non-contiguous files (4.4%)
           2 non-contiguous directories (0.1%)
             # of inodes with ind/dind/tind blocks: 0/0/0
             Extent depth histogram: 2982/23
     1719313 blocks used (2.63%, out of 65273344)
           0 bad blocks
           1 large file
        2810 regular files
         193 directories
           0 character device files
           0 block device files
           0 fifos
           0 links
           6 symbolic links (5 fast symbolic links)
           A sockets
        3009 files
root@rescue:/#
```
서버에서 계속 오류를 보고하면 추가 진단을 위해 TAC 서비스 요청을 엽니다.

이 번역에 관하여

Cisco는 전 세계 사용자에게 다양한 언어로 지원 콘텐츠를 제공하기 위해 기계 번역 기술과 수작업 번역을 병행하여 이 문서를 번역했습니다. 아무리 품질이 높은 기계 번역이라도 전문 번역가의 번 역 결과물만큼 정확하지는 않습니다. Cisco Systems, Inc.는 이 같은 번역에 대해 어떠한 책임도 지지 않으며 항상 원본 영문 문서(링크 제공됨)를 참조할 것을 권장합니다.